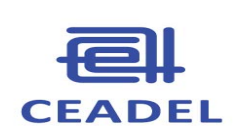

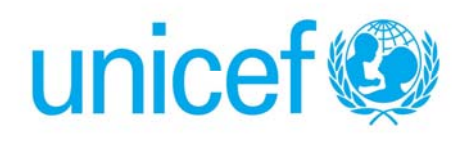

# **Instructivo para la habilitación y uso de la base de datos para la Encuesta a Familiares del IACE- Nivel primaria**

# **UNICEF-CEADEL**

Mayo 2014

# **PLATAFORMA EXCEL**

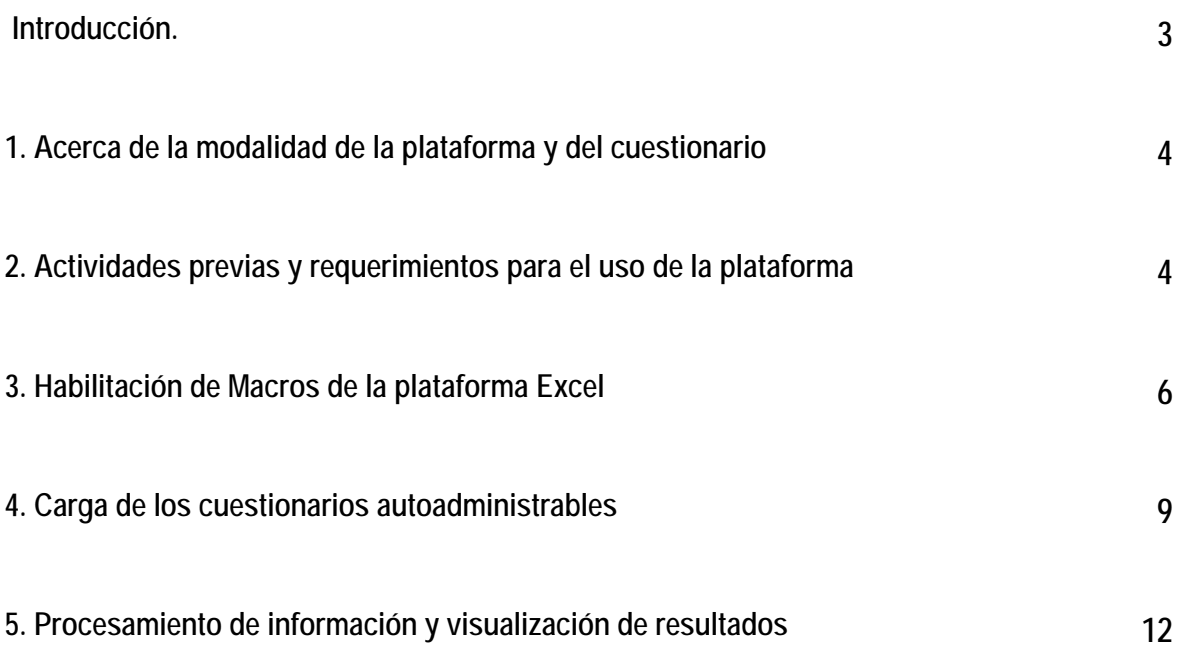

#### **Introducción**

El presente documento tiene por objetivo brindar instrucciones y orientaciones referidas a la habilitación y uso de la plataforma Excel para la administración de cuestionarios correspondientes a la Encuesta a Familiares (Ejercicio 2) prevista en la aplicación del Instrumento de Autoevaluación de la Calidad Educativa (IACE) en Escuelas de Nivel Primario.

El texto persigue una *finalidad didáctica* abarcando los aspectos que son necesarios conocer para hacer uso de este recurso. Se ofrece como un apoyo para el proceso de autoevaluación y está dirigido a quienes tienen directa relación con la carga de datos, ya sea a *nivel central* (equipo UNICEF- CEADEL), *provincial* (Equipo Técnico Provincial), o de *cada establecimiento* (integrantes de Grupos Promotores).

En dicho marco se deja constancia también de algunos aspectos que, si bien no tienen directa relación con el uso de la plataforma, sí refieren a tareas y actividades que son imprescindibles realizar para hacer efectiva su utilización.

El documento posee un carácter *genérico* y *perfectible*. *Genérico* en tanto da cuenta de los aspectos globales referidos al uso de la plataforma Excel, no atendiendo a las particularidades de los procesos de cada provincia. *Perfectible* en tanto podrán agregarse nuevos elementos que lo mejoren y de esa manera favorecer la utilización de los múltiples recursos que brinda la plataforma Excel.1

<sup>1</sup> A quien/es se les presente/n duda/s o desee/n realizar algún comentario respecto del uso de la plataforma Excel puede/n comunicarse con los respectivos Equipos Técnicos Provinciales o bien con los miembros del Equipo UNICEF-CEADEL.

# **1. Acerca de la modalidad de la plataforma y del cuestionario**

Tal como se expresa en el Cuadernillo "Autoevaluación de Escuelas Primarias" (UNICEF-CEADEL, 2014) los cuestionarios autoadministrables serán contestados por familiares de los estudiantes en forma individual (Ejercicio 2), y se procesarán mediante un programa que será instalado en las computadoras que se utilicen y que no precisa de conectividad a internet.

Los *familiares* completarán el cuestionario en forma manuscrita en una versión impresa y luego algún agente del establecimiento<sup>2</sup> se encargará de cargarlos en la plataforma Excel (esta función se denomina data entry).

Si bien los cuestionarios se responden individualmente, se sugiere hacerlo en el marco de reuniones grupales de entre una y dos horas de duración. En esas reuniones se destinará la primera media hora a explicar el cuestionario y debatir sobre cada una de las preguntas. En la segunda parte de la reunión cada asistente responderá en forma individual el cuestionario y podrá consultar a quien coordine la actividad en caso de dudas acerca del significado o propósito de cada pregunta (en la página 35 del Cuadernillo del IACE Nivel Primaria se dan precisiones relacionadas con la coordinación de esas y otras reuniones; y en la página 44 figuran los objetivos y procedimientos vinculados al Ejercicio 2: Encuestas a familiares de estudiantes).

# **2. Actividades previas y requerimientos para el uso de la plataforma Excel**

La plataforma fue diseñada para realizar la carga de datos de los cuestionarios autoadministrables una vez que estos hayan sido completados en formato papel por los familiares de los estudiantes. De este modo se podrá procesar la información y obtener los resultados que luego serán utilizados para las jornadas de discusión y el proceso de autoevaluación en su conjunto.

En las Jornadas Iniciales (lanzamiento del proceso aplicativo del IACE) se explicarán aquellas tareas que son necesarias realizar por parte de los establecimientos escolares en los días subsiguientes y que el Equipo Técnico Provincial acompañará/monitoreará:

2 Por ejemplo, esa tarea podría ser realizada por un integrante del Grupo Promotor.

#### **a) Conformación del Grupo Promotor**

#### **b) Ajuste del cronograma esbozado en la Jornada Inicial**

**c) Definición de la muestra de familiares que responderán el cuestionario, en función de las pautas explicadas en el cuadernillo del IACE (ver Ejercicio N° 2).3**

De acuerdo al cronograma, el Grupo Promotor hará entrega del cuestionario autoadministrable fotocopiado a cada uno de los familiares contemplados y, una vez completados, cargará los datos (data entry) al formulario de Excel.

Es importante tener en cuenta que para que el formulario de carga se pueda visualizar correctamente se necesita una resolución mínima de pantalla de 1024 x 768. Además, que los requerimientos mínimos en materia de software son: 1) Windows 2000, XP, Vista o 7, y 2) Office XP, 2003 o 2007, 2010 (Excel).

Durante el proceso aplicativo será necesario que el Equipo Técnico Provincial, apoyado por los integrantes del Equipo UNICEF-CEADEL, acompañe a las Escuelas de Nivel Primario respecto de:

- La instalación de la plataforma Excel en la computadora que se vaya a utilizar para la tarea de data entry.
- La carga de los cuestionarios.
- El procesamiento de la información, es decir: la visualización de resultados.
- Las dudas y dificultades que surjan respecto del proceso de autoevaluación en su conjunto.

### **3. Habilitación de Macros de la Plataforma Excel:**

 <sup>3</sup> Si bien estas actividades no refieren directamente a la habilitación y uso de la plataforma Excel, sí tienen que ver con el proceso aplicativo en su conjunto, por dicha razón han sido incorporadas en el documento.

La carga de los cuestionarios autoadministrables para familiares se realiza en un archivo Excel. Dicho soporte será entregado a la escuela en el día de realización de la Jornada Inicial o en la primera visita de acompañamiento.

Para poder realizar la carga de los cuestionarios los macros de Excel deberán estar habilitados en un nivel medio de seguridad, para lo cual se deberán seguir los siguientes pasos según las versiones de software de que se trate:

- **En Excel XP o 2003**: Ir al Menú de "Herramientas", "Macro", "Seguridad" y tildar donde dice "Medio…" Una vez hecho esto se deberá cerrar el Excel y una vez que se abra nuevamente el archivo aparecerá una ventana de "Advertencia de Seguridad" donde se deberá tildar la opción "Habilitar macros".
- **En Excel 2007:** Al abrir el archivo aparecerá entre la tira de herramientas y la de fórmulas una leyenda que dice "Advertencia de seguridad. Algún contenido activo se ha deshabilitado" y un botón de "Opciones…", se deberá hacer click en dicho botón (en la imagen que se muestra a continuación, se encuentra pintado de naranja y en idioma inglés):

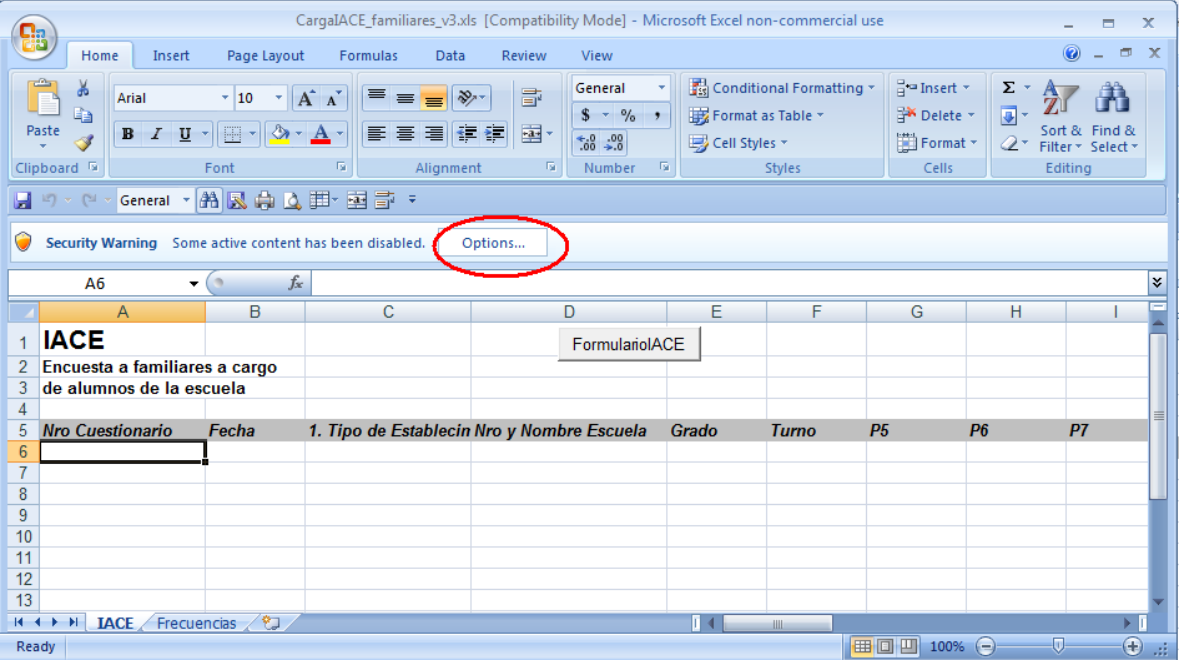

Luego, en la ventana que aparece se deberá seleccionar "Habilitar este contenido" o "Confiar en todos los documentos de este editor" (si es que se desea que nunca más pregunte eso por este archivo); y luego "Aceptar" u "OK":

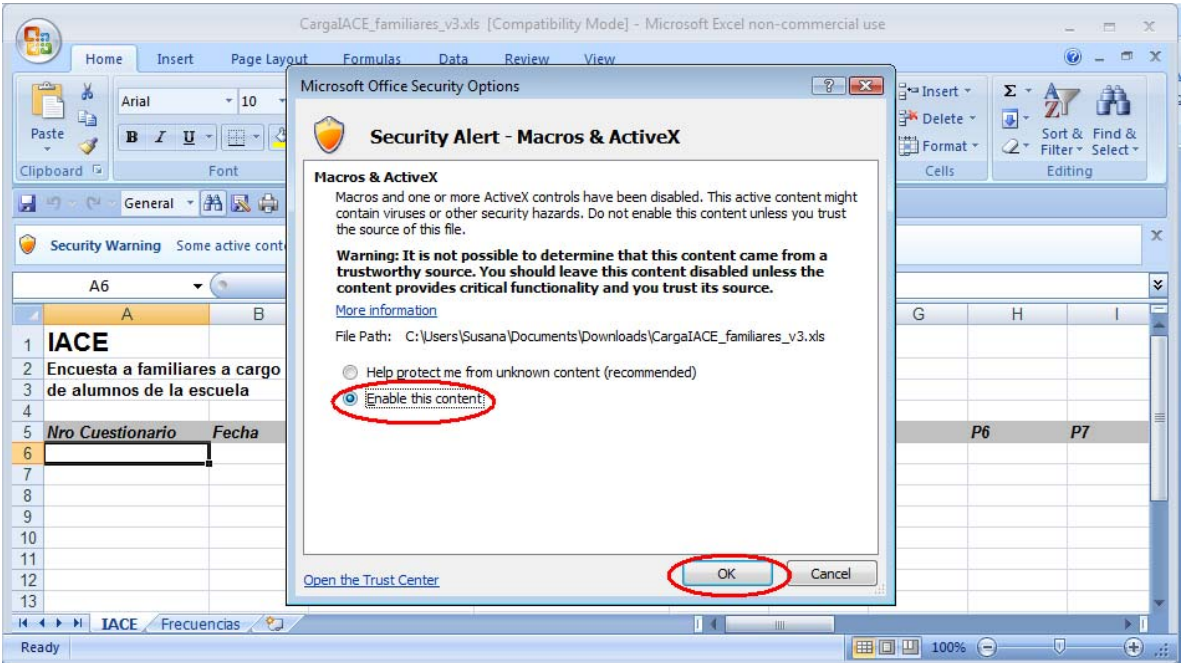

Si estas últimas opciones no aparecen se deberá ir a "Opciones de Excel" y "Abrir el Centro de

Confianza":

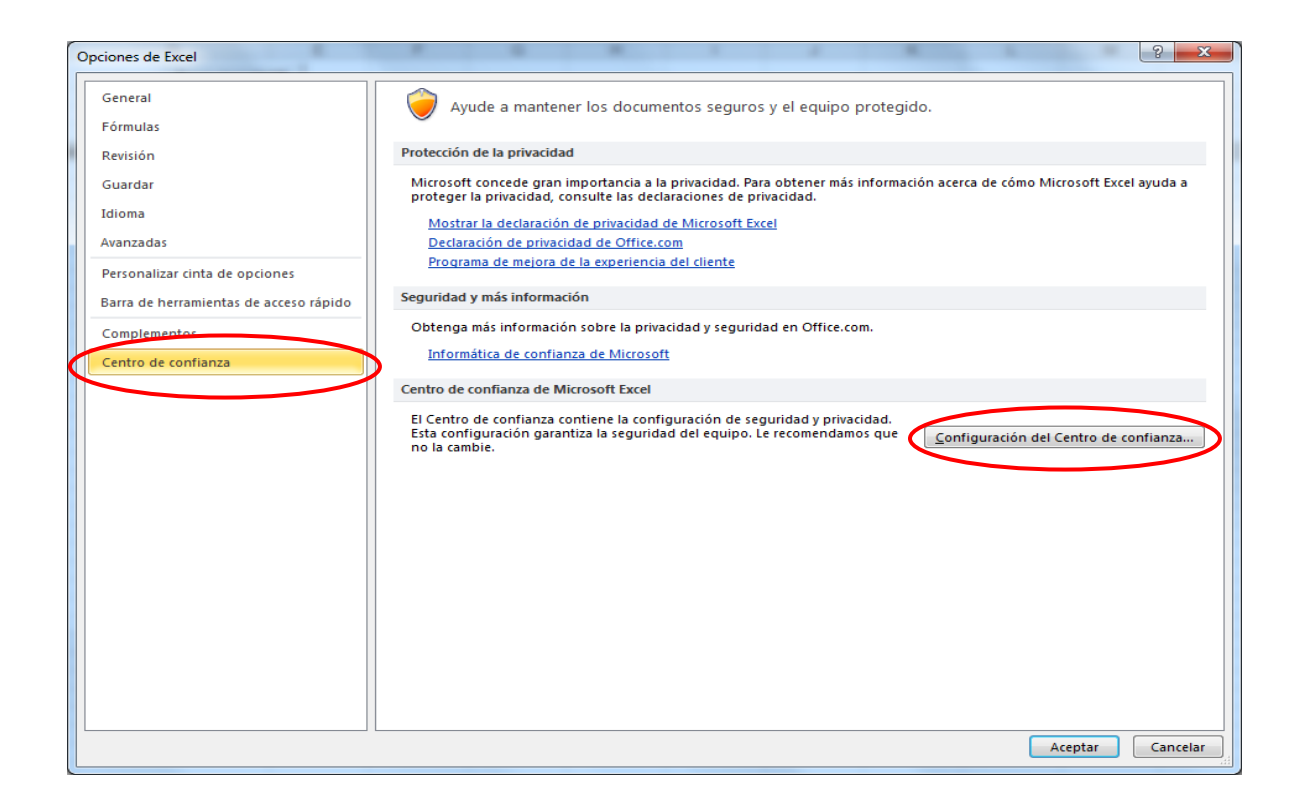

En la siguiente ventana ir a "Configuración de macros" seleccionar "Habilitar todas las macros" (aunque diga que es peligroso) y "Aceptar":

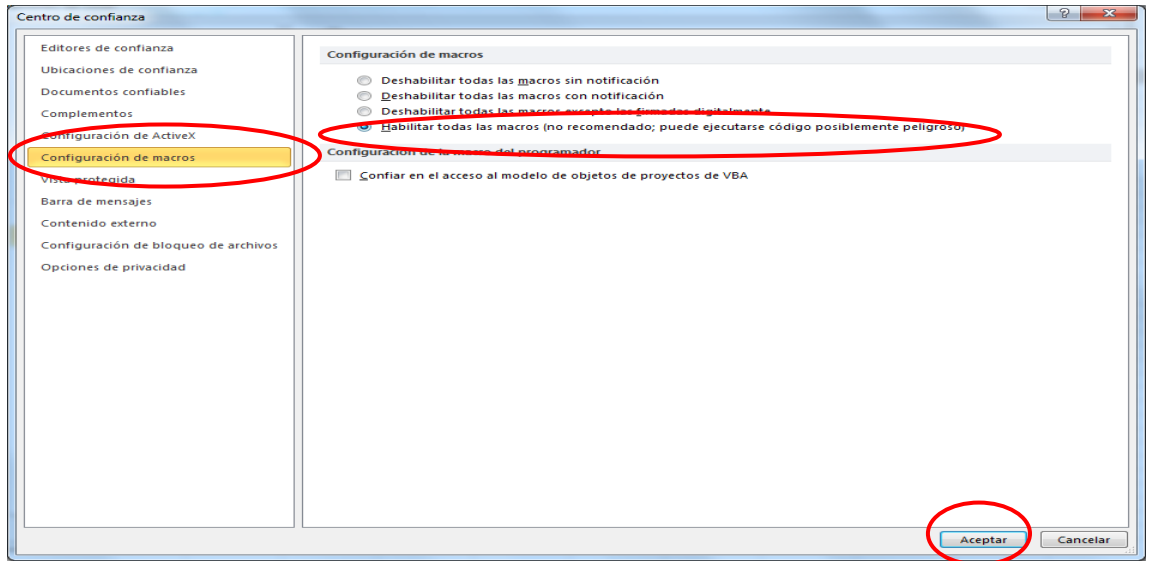

Al volver a la anterior ventana seleccionar "Mostrar detalles de la firma", en la ventana que abre ir al botón "Ver certificado" y luego "Instalar certificado". Aparecerá un asistente donde se deberá poner 2 veces "Siguiente" y "finalizar". Luego "Aceptar". Ahora se podrá "Habilitar este contenido" o "Confiar en todos los documentos de este editor".

 **En Excel 2010:** Se seguirán los mismos pasos que para el Excel 2007, pero luego de seleccionar "Configurar macros" en la ventana del "Centro de confianza" se pulsará nuevamente el botón "Aceptar" en la pantalla de "Configuración del Centro de confianza":

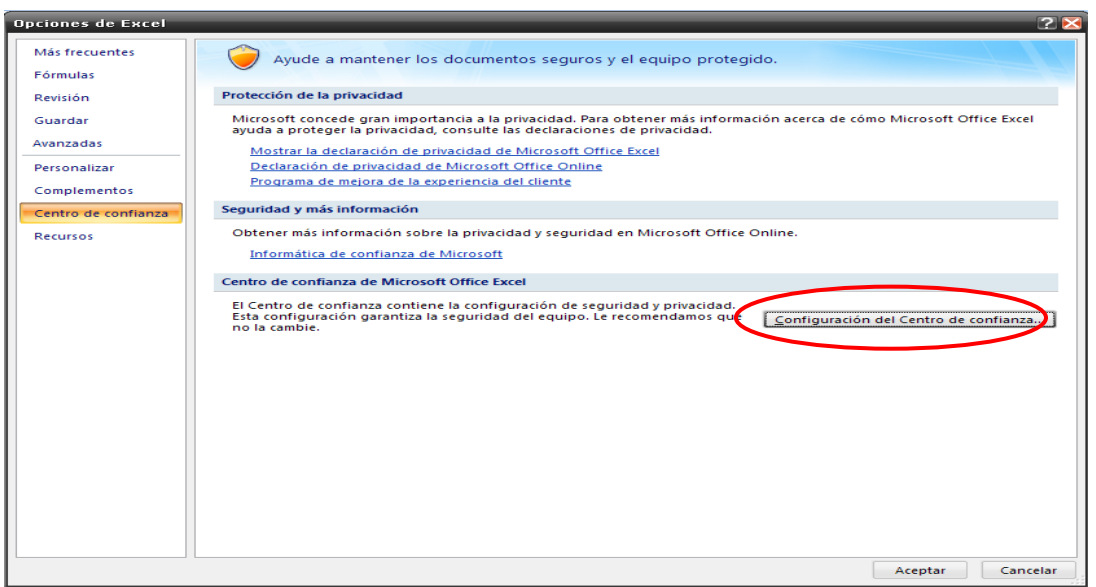

Se recomienda guardar la base con los cambios efectuados y abrirla nuevamente para que se habilite el formulario de carga de los cuestionarios.

# **4. Carga de cuestionarios autoadministrables**

Una vez habilitados los macros, se abrirá el Formulario de carga, del que a continuación se muestra sólo un ejemplo de la página inicial:

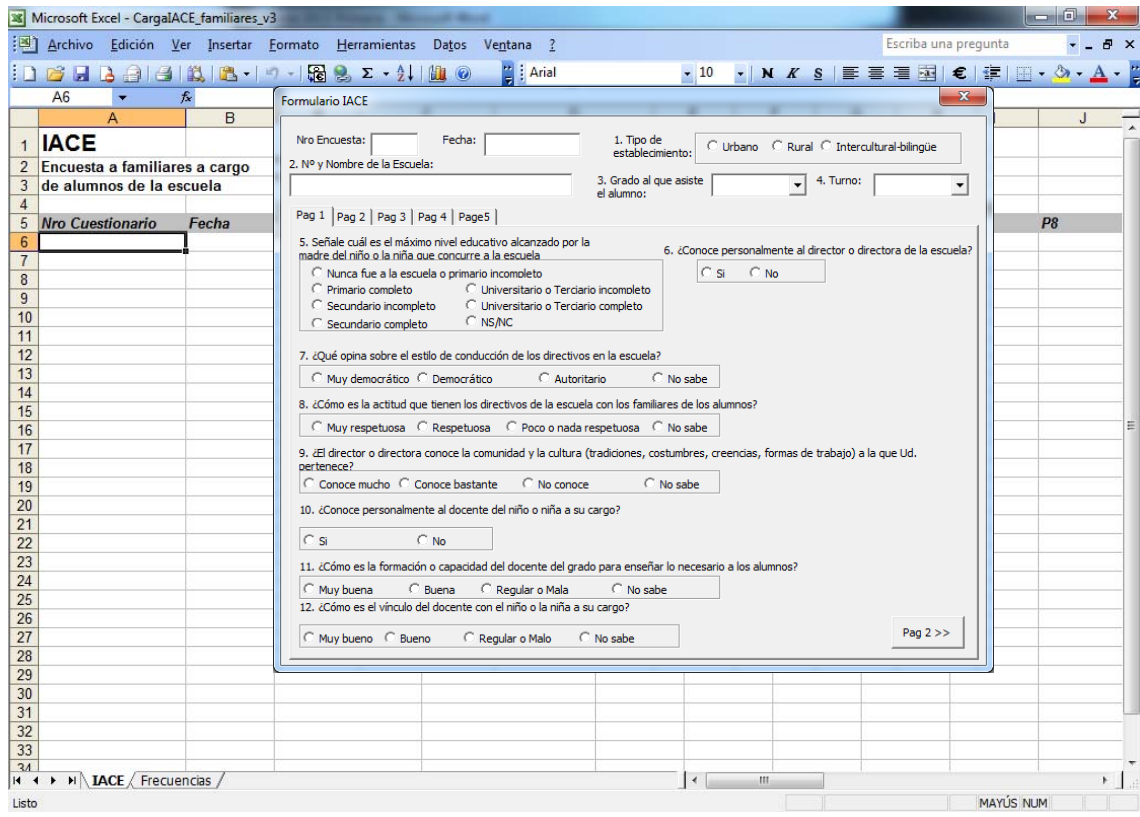

En este formulario se podrá ir cargando cada Cuestionario Autoadministrable que haya sido llenado en formato papel al cual se habrá asignado un número que se volcará en el campo "Nro Encuesta" (esta cuestión es de importancia a fin de identificar los cuestionarios y tener un registro de cuáles han sido cargados y cuáles no). Hecho esto, se realizará la carga de los cuestionarios.

La carga puede realizarse en una sola computadora (PC) o en computadoras diferentes para agilizar la tarea (ej.: PC1 carga del cuestionario nº 1 al 10; PC2 carga del cuestionario nº 11 al 20, etc.). Una vez cargados todos los cuestionarios pueden copiarse y pegarse los datos a una sola planilla, lo cual permitirá procesar la totalidad de los cuestionarios.

Las preguntas de cada cuestionario se cargarán en varias páginas, las cuales se podrán navegar con los botones "Pag # >>" y "<< Pag #" (la imagen anterior muestra el ejemplo de "Pag2>>") colocados al final y a la derecha de cada página. Estos botones permiten ir y volver por las páginas sin pérdida de datos cargados.

Una vez que se completen todas las páginas y para finalizar la carga de cada cuestionario, se deberá cliquear el botón "INSERTAR" que permitirá nutrir la hoja del Excel llamada "IACE" con una fila nueva y volverá a mostrar otro formulario vacío para que se pueda cargar otro cuestionario:

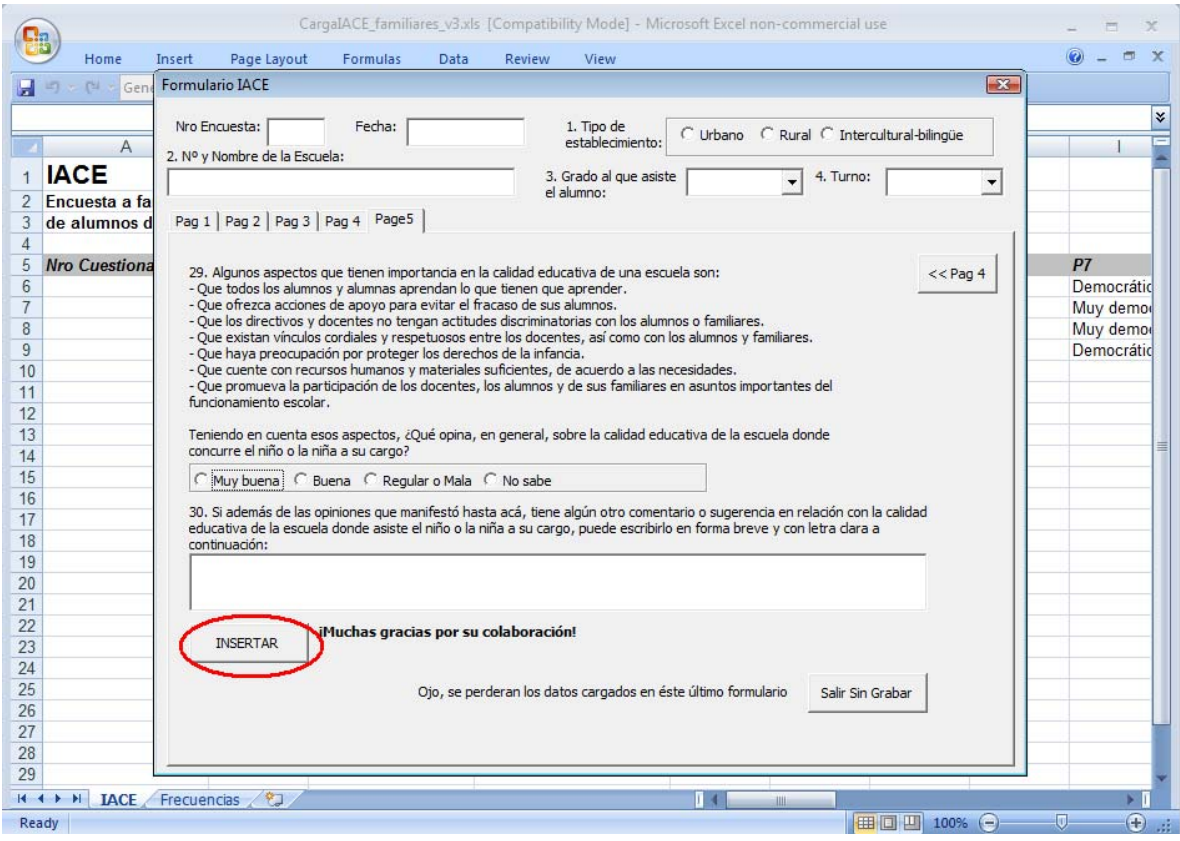

Si por algún motivo no se desea guardar la información cargada, seleccionar el botón "Salir sin grabar". Es importante recordar que si no se presiona "Insertar" la información cargada no se registrará en la planilla Excel.

Se recuerda pulsar el botón "guardar" (ubicado arriba y a la izquierda de la pantalla, como se indica en la siguiente imagen) cada vez que finaliza la carga de un cuestionario, para evitar pérdidas no deseadas de información. Para guardar, el programa requerirá que se cierre la ventana del formulario de carga. Luego de guardada la información, puede abrirse el siguiente formulario con el botón "Formulario IACE":

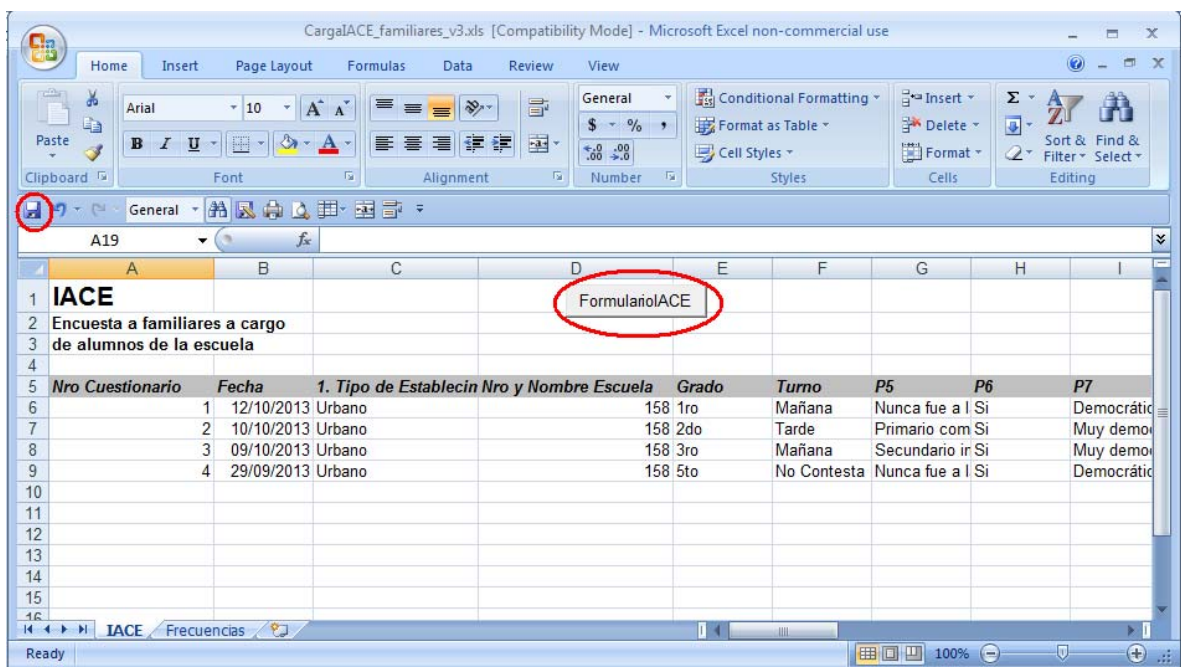

# **1.4. Procesamiento de información y visualización de resultados**

Si se desea ver cómo va la carga de datos debe cerrarse el formulario de carga y ver en el Excel, ya sea en la solapa de datos llamada "IACE" (sector izquierdo abajo en la siguiente imagen) o bien en la solapa de "Frecuencias" (sector izquierdo abajo en la siguiente imagen).

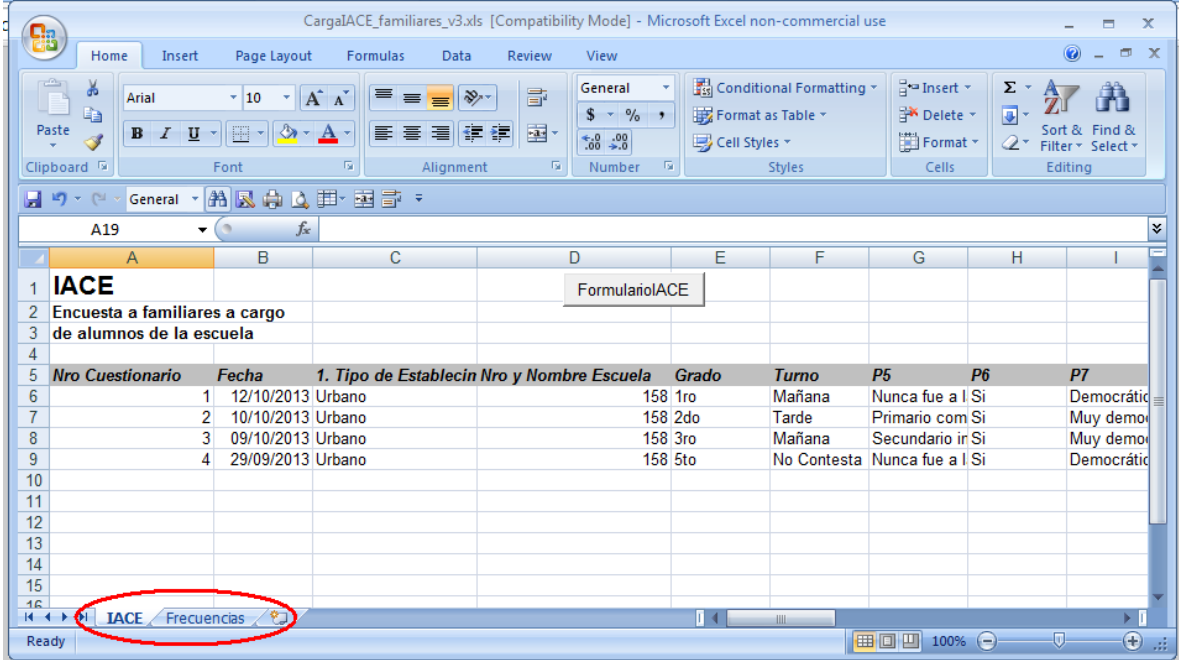

Al seleccionar la opción "Frecuencias" pueden visualizarse los gráficos con las frecuencias absolutas y relativas de la muestra. En la imagen de la siguiente página se visualizan los resultados referidos a las preguntas 12 y 13. Dichos resultados son los que se utilizarán para la discusión en las jornadas plenarias.

Las preguntas que requieren una breve respuesta escrita (ej.: pregunta 20) se van cargando de igual modo que el resto pero no aparecen reflejadas en los gráficos dado que se extraen directamente de Excel en la solapa IACE (por dicha razón las respuestas no estarán reflejadas tampoco en la solapa de frecuencias). El grupo promotor deberá procesar esta información, ya sea imprimiendo el listado completo de respuestas (para ello deberá seleccionar la columna correspondiente e imprimirla, teniendo en cuenta que las respuestas se vean completas en la impresión) o sistematizarlas de acuerdo a los temas que abordan (ej: pueden señalar que de 20 respuestas obtenidas, 10 refieren a mejoras en el lenguaje, 5 a mejoras en el comportamiento y otras 5 a que no se observan cambios).

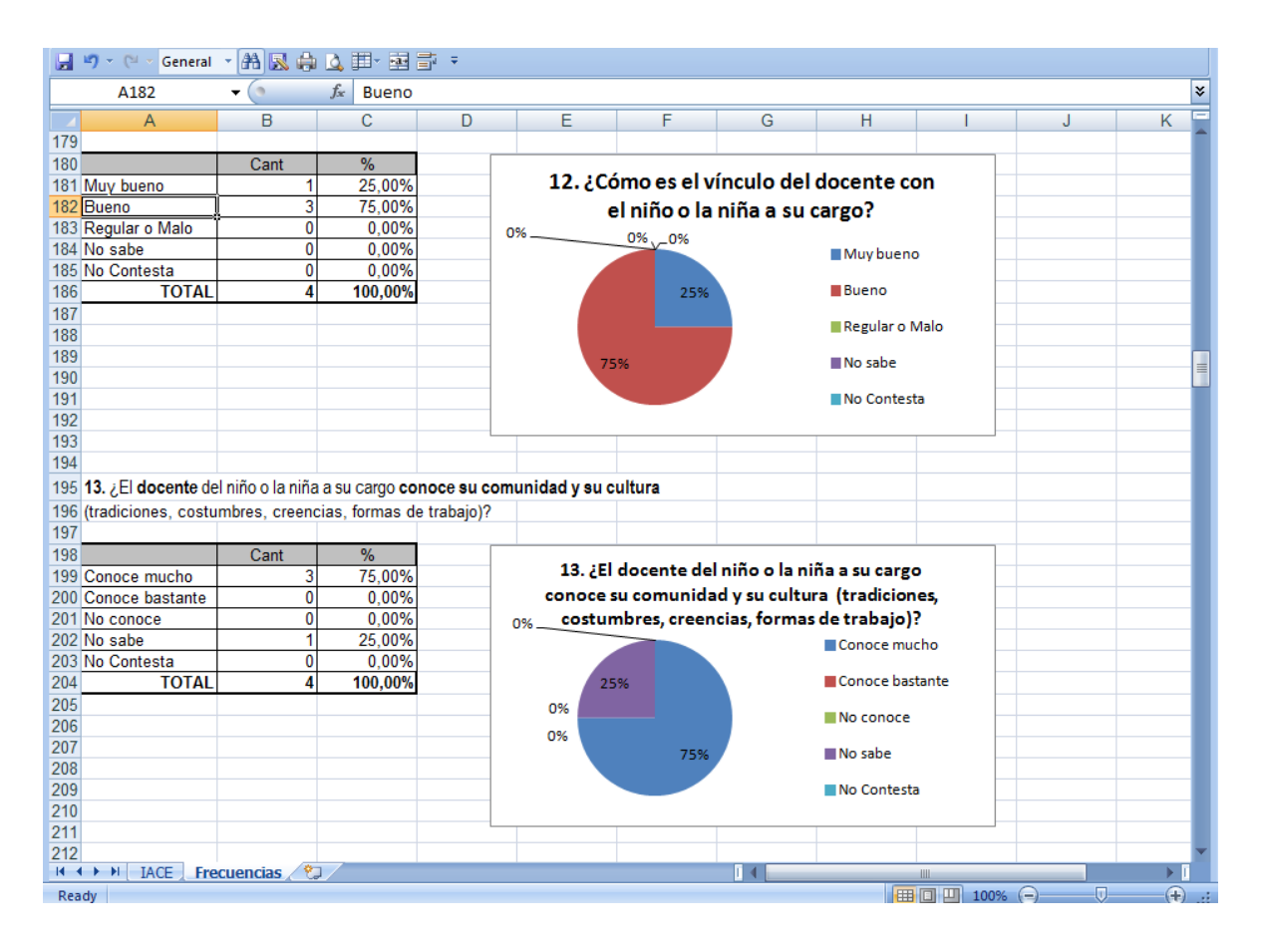

La solapa de "Frecuencias" se encuentra protegida y ya configurada para su impresión. Si se desean cruzar preguntas se deberán crear otras hojas de Excel y combinar la información.

Es muy importante que el plantel cuente con esta información en la reunión plenaria en la que se discutirá el ejercicio N° 6 de Valoración de las dimensiones y variables de la calidad educativa, para poder incluir la opinión de las familias en el análisis. Por lo tanto, se puede tener una copia impresa de las frecuencias de respuesta de los familiares y de sus respuestas a las preguntas escritas para consultar en el momento; o bien entregar copias unos días antes a todos los docentes y alentarlos a que lo lean y discutan en duplas o en pequeños grupos (lo más recomendable es esta última opción, pues cuando el plantel llega a la jornada con la información ya leída puede profundizar más el análisis). Otra forma de que los docentes cuenten con la información antes de la jornada es enviarles el archivo como documento adjunto en un correo electrónico.